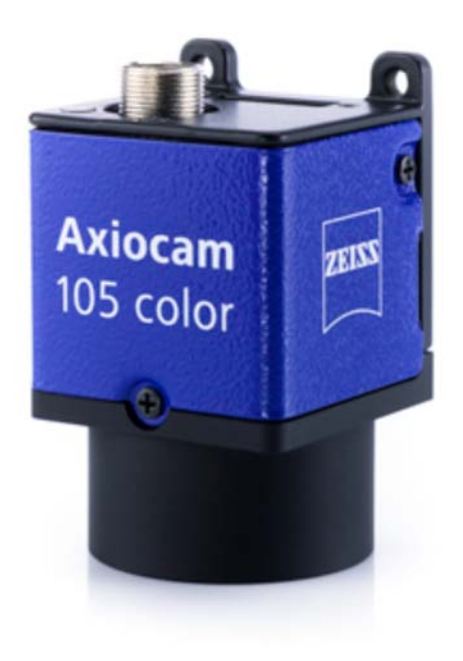

Руководство пользователя

# **Цветная камера Axiocam 105**

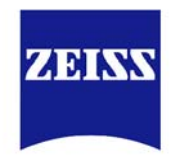

Камера для микроскопа

We make it visible.

#### **Carl Zeiss Microscopy GmbH**

Carl-Zeiss-Promenade 10 07745 г. Йена, Германия microscopy@zeiss.com www.zeiss.com/microscopy

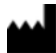

**Carl Zeiss Microscopy GmbH**  Königsallee 9-21 37081 г. Геттинген Германия

Дата вступления в силу: апрель 2014 года.

© г. Йена 2014, компания Carl Zeiss Microscopy GmbH. Все права защищены.

Запрещается перевод, воспроизведение или передача настоящего документа в целом или его части при помощи любых электронных и механических способов, включая фотокопирование, запись и применение любых других систем хранения информации. Нарушители будут преследоваться по закону.

Использование общих описательных наименований, зарегистрированных наименований, торговых марок и т. п. в настоящем документе не подразумевает, даже если это явно не указано, что на подобные наименования не распространяются соответствующие законы и подзаконные акты о защите интеллектуальной собственности и что такие наименования можно использовать бесплатно. Программное обеспечение является исключительной собственностью компании Carl Zeiss. Запрещается передача программ, документации и обновлений третьим сторонам без предварительного письменного разрешения компании Carl Zeiss. Кроме того, запрещается копирование и иное воспроизведение указанных материалов даже для внутренних нужд заказчика, за исключением создания одной резервной копии в целях безопасности.

Компания Carl Zeiss сохраняет за собой право на внесение изменений в данный документ без предварительного уведомления.

# **Содержание**

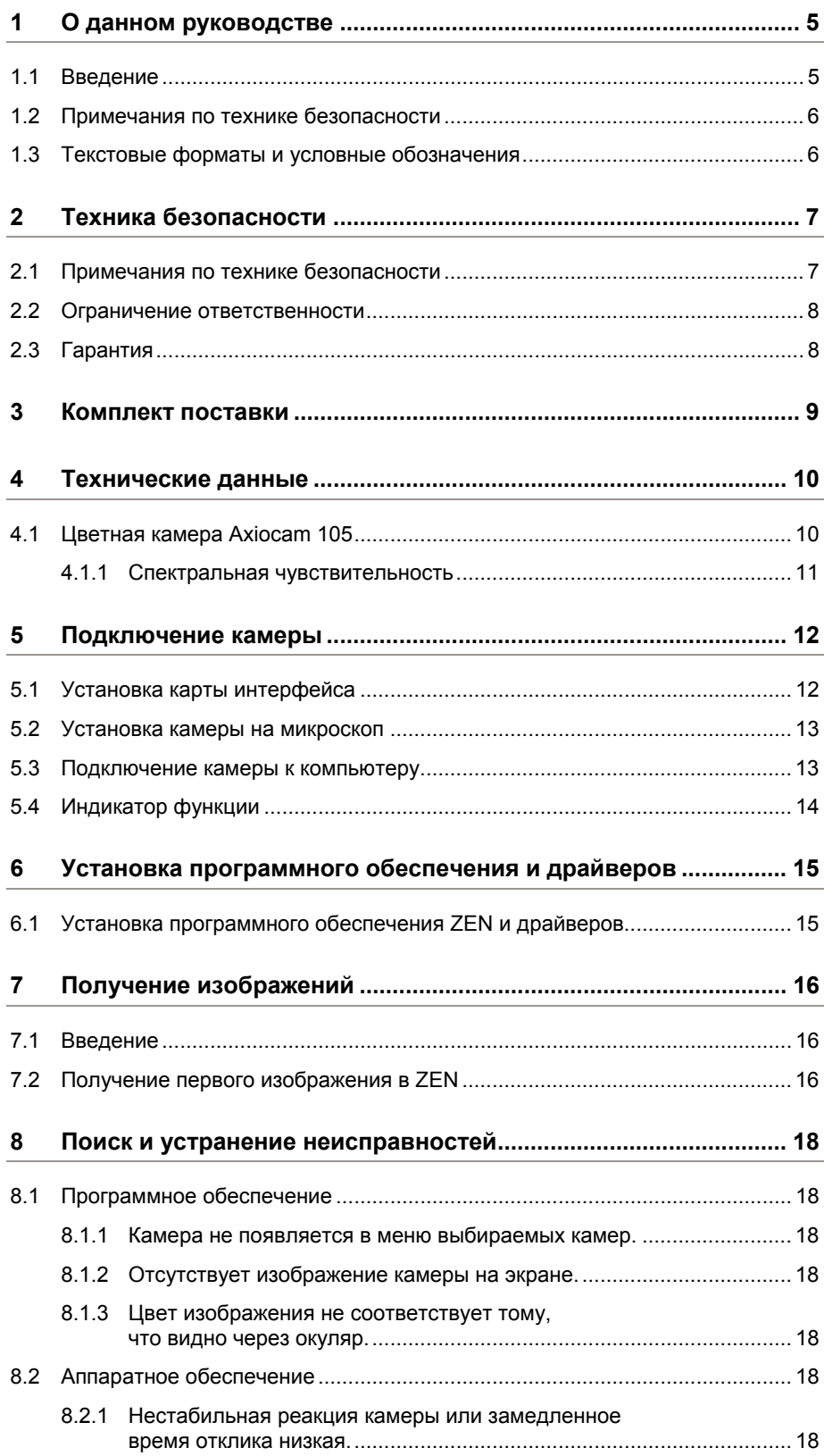

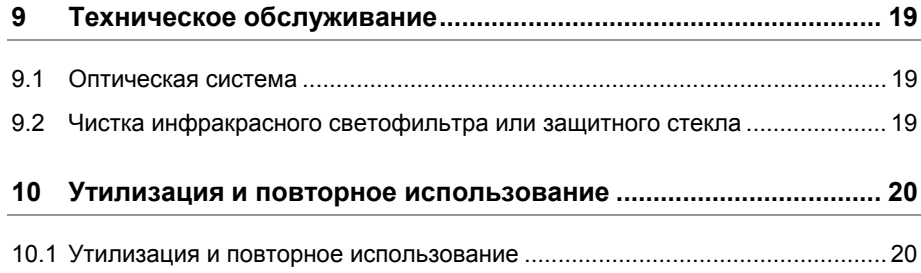

# **1 О данном руководстве**

# **1.1 Введение**

**Добро пожаловать** Добро пожаловать в руководство пользователя для цветной камеры Axiocam 105.

Данная камера представляет собой цифровую камеру высокого разрешения с цветной матрицей на базе КМОП (комплементарная структура металл-оксидполупроводник) и интерфейсом USB 3.0 для световой микроскопии. Для облегчения процесса установки камеры следуйте пошаговым указаниям, приведенным в данном разделе. В данном руководстве интерфейс между камерой и компьютером называется USB 3.0.

**Содержание** Настоящий документ содержит в себе всю информацию, которая вам понадобится для установки микроскопа, запуска программного обеспечения, поиска и устранения неисправностей и технического обслуживания. Документ включает в себя следующие разделы:

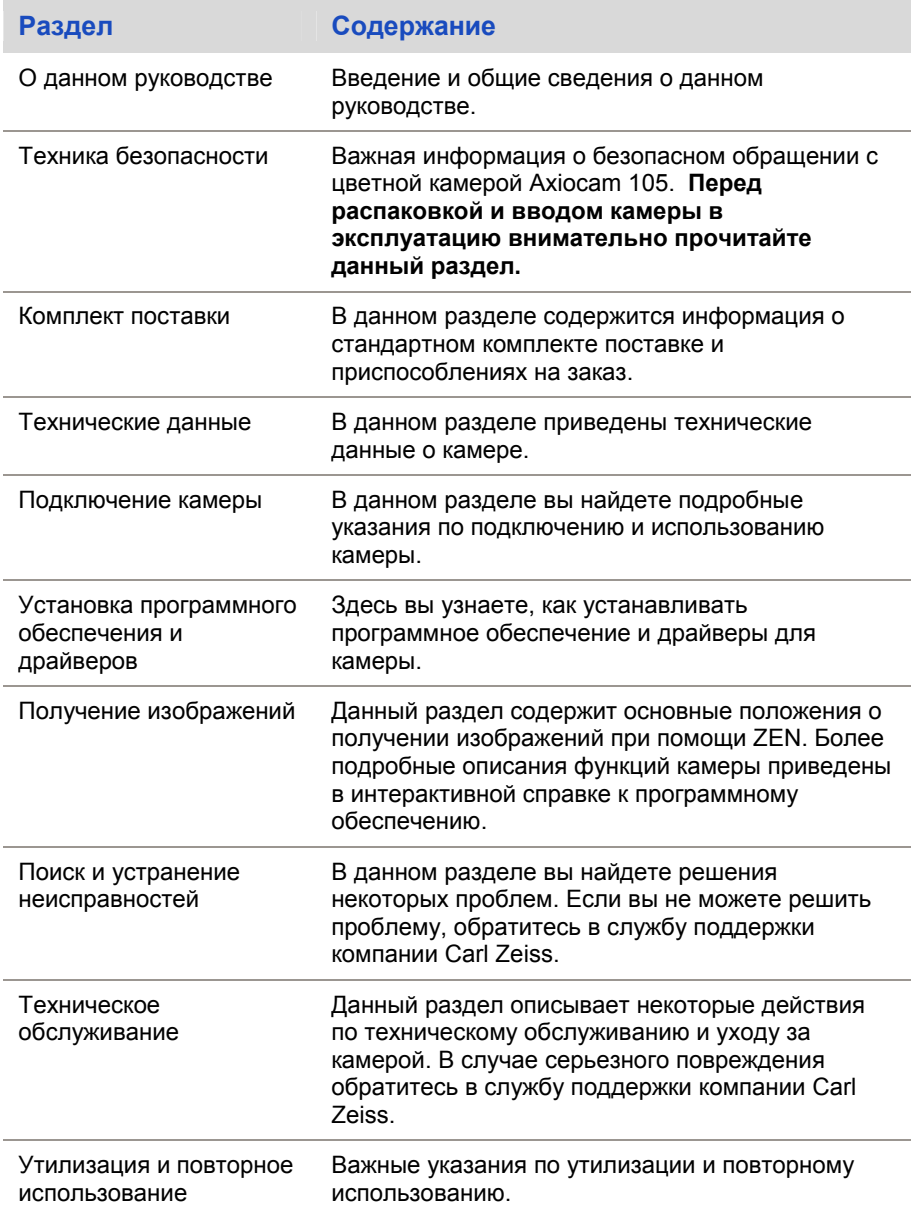

### **1.2 Примечания по технике безопасности**

Примечания по технике безопасности в настоящем документе основаны на понятии следующих уровней риска:

### **ОСТОРОЖНО!**

#### **Риск получения травмы**

ОСТОРОЖНО! обозначает потенциально опасную ситуацию, которая может привести к получению травмы малой и средней степени тяжести.

### *ВНИМАНИЕ!*

Риск повреждения оборудования

ВНИМАНИЕ! обозначает сообщение о возможности повреждения оборудования. Также данная надпись используется в случае потери или повреждения данных.

#### **Информация**

Данная надпись обозначает дополнительную полезную информацию. Данная информация поможет облегчить вашу повседневную работу, но она не является обязательной. В данном случае нет никакого риска получения травмы или повреждения оборудования.

# **1.3 Текстовые форматы и условные обозначения**

#### **Текст жирным шрифтом**

Текст жирным шрифтом для программного обеспечения используется для обозначения, например, названий элементов графического интерфейса пользователя (кнопки, разделы, инструменты, меню), основных команд (Ctrl + C), кнопок на устройстве, названий продукции и т. д.

#### **Быстрые клавиши и основные команды**

Примером быстрой клавиши является **Crtl + C** — это значит, что вы должны одновременно нажать клавиши **Crtl** и **C**.

#### **Порядок выполнения**

Для описания порядка выполнения (инструктивной последовательности) применяются следующие форматы:

- **Предварительные условия** обозначение условий, которые должны быть выполнены перед началом какого-либо действия.
	- **Порядок действий 1** обозначение конкретного действия, которое должно быть выполнено пользователем.

#### **Ссылки на интернет-сайты**

Ссылки на интернет-сайты выделяются голубым цветом. Для открытия соответствующего сайта просто нажмите на ссылку.

# **2 Техника безопасности**

## **2.1 Примечания по технике безопасности**

Камеры Axiocam 105 произведены и испытаны компанией Carl Zeiss в соответствии с правилами и стандартами Совета Европы и поставляются с завода в отличном состоянии. Для обеспечения поддержания данного состояния и во избежание любых рисков при эксплуатации системы пользователь должен соблюдать все примечания и предупреждения в данном руководстве. Производитель освобождается от ответственности за инциденты, произошедшие по причине нарушения оператором правил техники безопасности.

# **ОСТОРОЖНО!**

#### **Получение травмы**

Во избежание получения травмы прочитайте и строго следуйте примечаниям по технике безопасности, приведенным ниже.

- Во избежание риска возникновения пожара или взрыва не используйте воспламеняющиеся жидкости или газы.
- Установка, расширение, перенастройка, изменение и ремонт выполняются только специалистами, уполномоченными компанией Carl Zeiss.
- Не допускайте того, чтобы кабели (в особенности шнуры питания) проходили в местах, где их могут зацепить проходящие мимо люди.
- Обеспечьте защиту кабелей от избыточного тепла (например, галогенные лампы, флуоресцентное освещение микроскопа).

### *ВНИМАНИЕ!*

Во избежание повреждения оборудования, потери или повреждения данных прочитайте и строго следуйте примечаниям по технике безопасности, приведенным ниже.

- Обеспечьте защиту камеры от механического воздействия. Внешнее повреждение может повлиять на работу внутренних компонентов.
- Не допускайте попадания химических веществ и жидкостей на камеру.
- Обеспечьте достаточную вентиляцию камеры. Избегайте прямого воздействия солнечного света и расположения рядом с источниками тепла (радиаторы, нагреватели). Перегрев может привести к получению изображений с помехами.
- Используйте камеру только в чистом и сухом помещении.
- Надежно закрепите все соединители.
- Где применимо, используйте только принадлежности, поставленные компанией Carl Zeiss.
- Используйте стандартные средства очистки микроскопа для чистки корпуса камеры.
- При необходимости ремонта обратитесь в ваше региональное представительство компании Carl Zeiss.
- Мы настоятельно рекомендуем периодически сохранять все создаваемые данные (изображения, результаты измерений, архивы, отчеты, формы и документы) на внешних накопителях. В противном случае не исключено, что доступ к этим данным может быть утерян в результате операционных ошибок или дефектов аппаратного обеспечения. Компания Carl Zeiss не несет никакой ответственности за последующий ущерб, полученный в результате недостаточной защиты данных.

## **2.2 Ограничение ответственности**

Компания Carl Zeiss не принимает на себя никаких гарантийных обязательств в течение гарантийного срока, если эксплуатация оборудования осуществляется без соблюдения правил техники безопасности. В каждом подобном случае компания Carl Zeiss освобождается от ответственности за инциденты, произошедшие при такой эксплуатации.

## **2.3 Гарантия**

Компания Carl Zeiss освобождается от любых гарантийных обязательств в случае нарушения оператором правил техники безопасности. Компания Carl Zeiss гарантирует безопасность, надежность и эффективность системы только при полном соблюдении правил техники безопасности.

# **3 Комплект поставки**

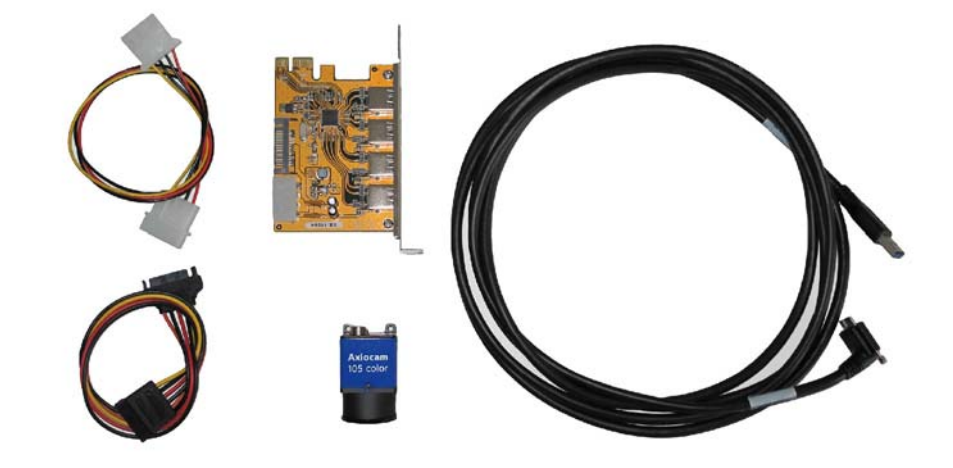

*Рисунок 1. Комплект поставки цветной камеры Axiocam 105* 

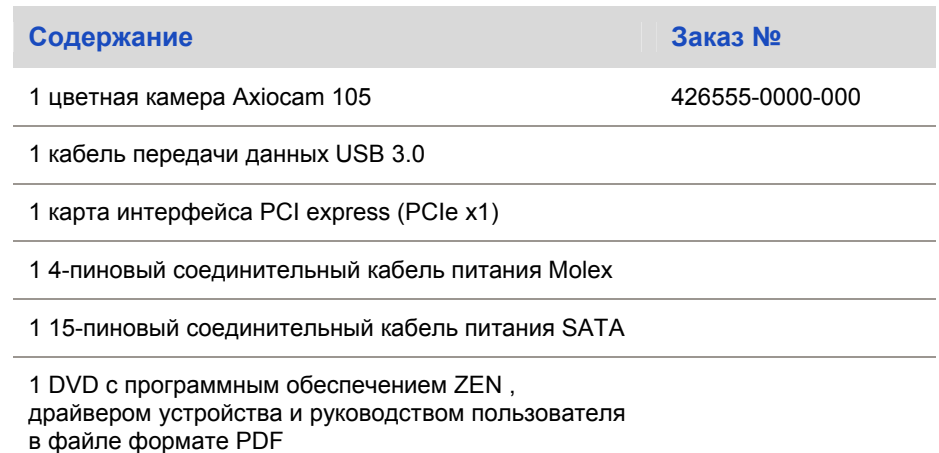

# **4 Технические данные**

# **4.1 Цветная камера Axiocam 105**

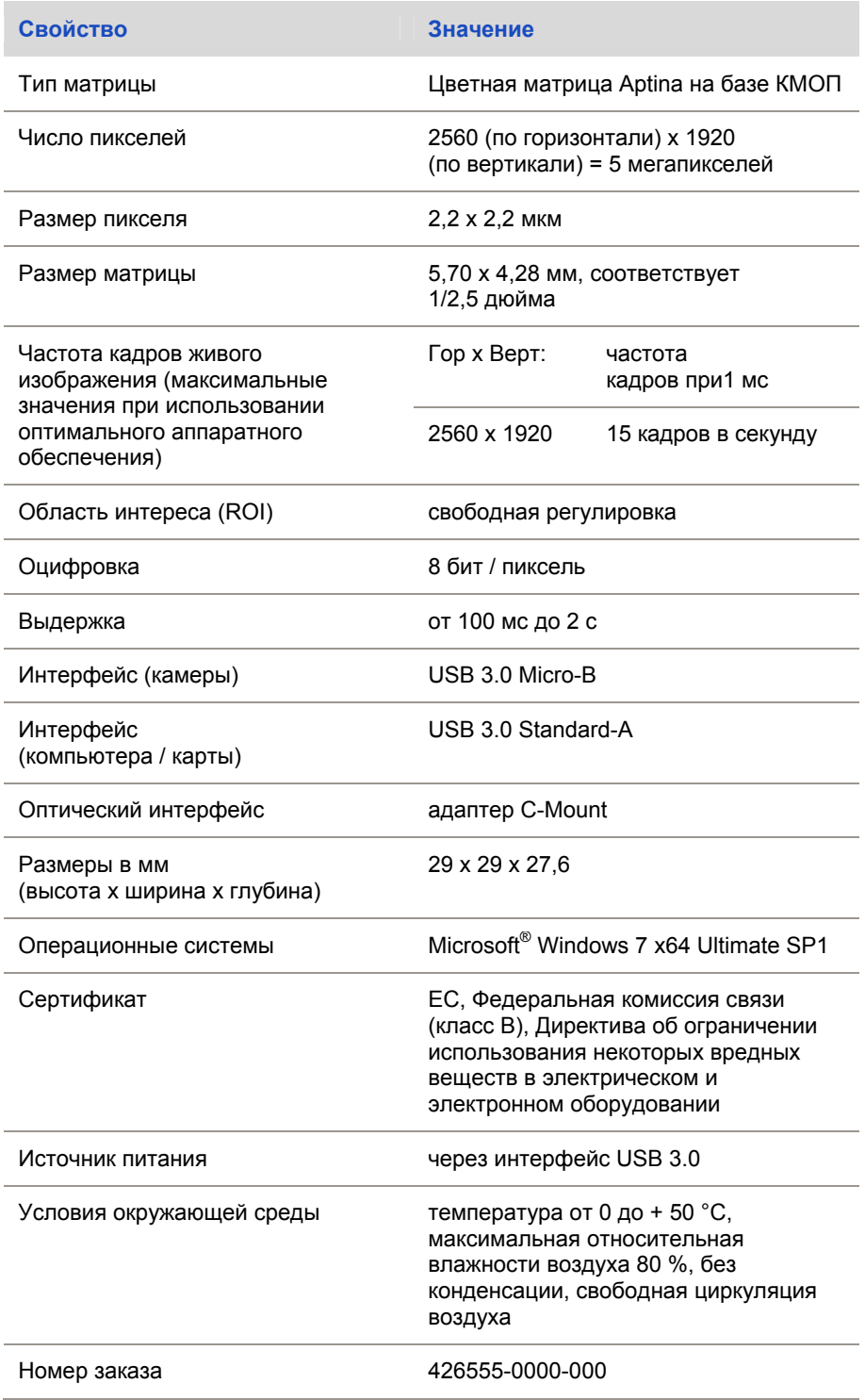

### *і* Информация

Аппаратное обеспечение компьютера, операционная система и программное обеспечение могут уменьшать частоту кадров. Выбор участка области датчика или использование биннинга может увеличить частоту кадров. Все характеристики могут быть изменены без предварительного уведомления.

### **4.1.1 Спектральная чувствительность**

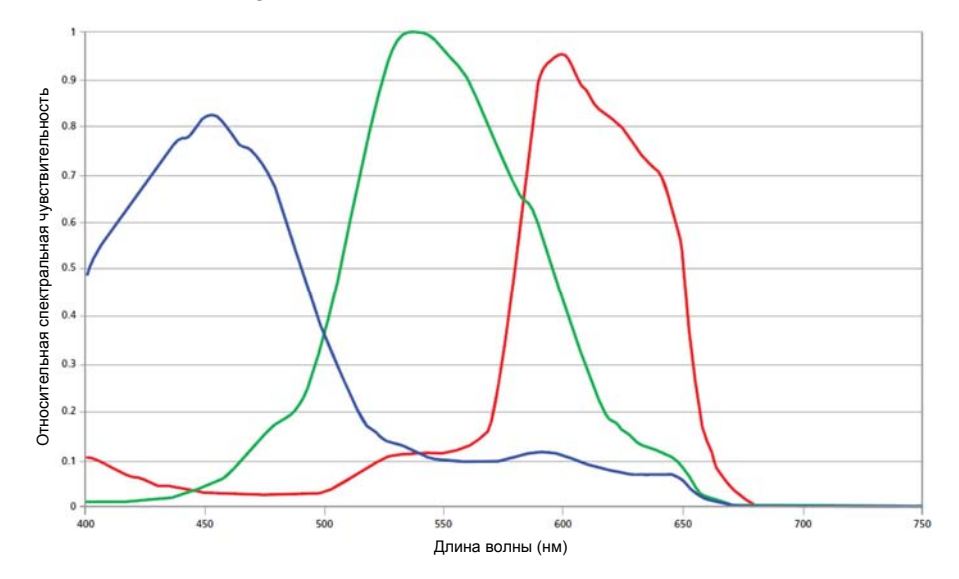

*Рисунок 2. Спектральная чувствительность цветной камеры Axiocam 105* 

# **5 Подключение камеры**

# **5.1 Установка карты интерфейса**

Данный раздел поможет вам встроить карту интерфейса USB 3.0 в ваш компьютер.

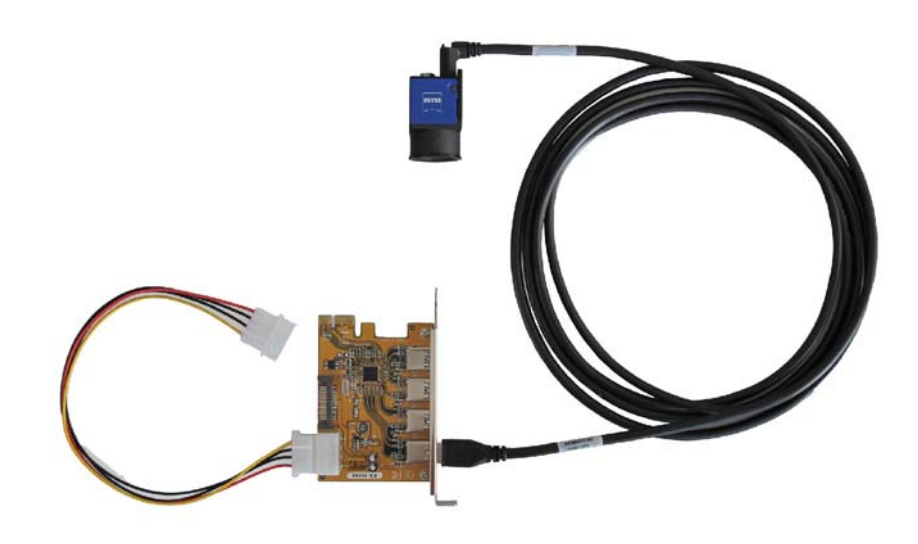

*Рисунок 3. Установка карты интерфейса*

#### *ВНИМАНИЕ!*

#### Статическое электричество

Статическое электричество может привести к повреждению электронных компонентов. Для защиты электронных компонентов от статического электричества не прикасайтесь к ним до тех пор, пока корпус устройства не будет заземлен. Никогда не прикасайтесь к контактам электронных компонентов. Мы также рекомендуем вам работать на антистатическом покрытии.

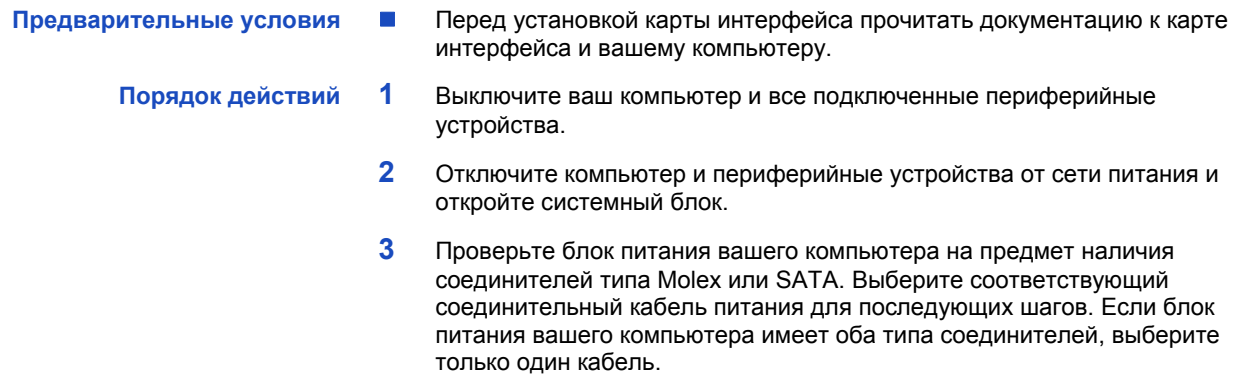

 **4** Подключите соответствующий соединительный кабель питания к одному из разомкнутых соединителей блока питания вашего компьютера.

- **5** Подключите другой конец кабеля питания к карте интерфейса PCIe.
- **6** Вставьте карту интерфейса PCIe в соответствующее гнездо вашего компьютера.
- **7** Закройте системный блок компьютера и снова подключите периферийные устройства.

Теперь вы можете установить камеру на микроскоп и подключить ее к компьютеру при помощи интерфейса USB 3.0 [см. раздел **«Подключение камеры к компьютеру»** [ 28]

### **5.2 Установка камеры на микроскоп**

Для установки камеры на ТВ-порт вашего микроскопа используйте адаптер с креплением C-mount. В таблице ниже вы найдете несколько образцов приемлемых адаптеров:

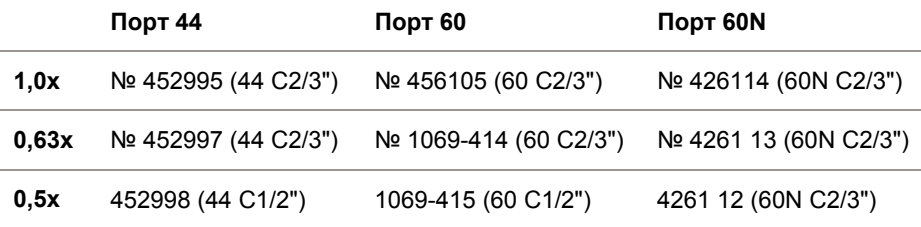

**Порядок действий 1** Снимите пылезащитную крышку с порта камеры с креплением C-mount.

- **2** Навинтите адаптер на камеру до упора.
- **3** Навинтите адаптер с камерой на ТВ-порт микроскопа. Убедитесь, что внутрь камеры и ТВ-порта микроскопа не попала пыль.

### **5.3 Подключение камеры к компьютеру**

**Порядок действий 1** Осторожно проложите кабель USB 3.0 между камерой и компьютером. **ВНИМАНИЕ! Убедитесь, что кабель находится на безопасном удалении от источников постоянного света на микроскопе во избежание повреждения под воздействием тепла.** 

- **2** Подключите кабель USB 3.0 к камере. Подтяните винты при помощи отвертки до упора.
- **3** Подключите другой конец кабеля USB 3.0 к карте интерфейса PCIe.
- **4** Включите ваш компьютер, если он еще не включен. Камера готова к работе.

#### i **Информация**

Питание камеры AxioCam 105 обеспечивается через карту интерфейса USB 3.0. При выключении компьютера камера также будет выключена.

# **5.4 Индикатор функции**

После включения компьютера на камере загорится красный светодиод. Как правило, красный светодиод означает, что питание камеры AxioCam 105 через кабель передачи данных осуществляется в нормальном режиме. Однако драйвер пока еще не установлен. Значения цветовых сигналов светодиода приведены ниже:

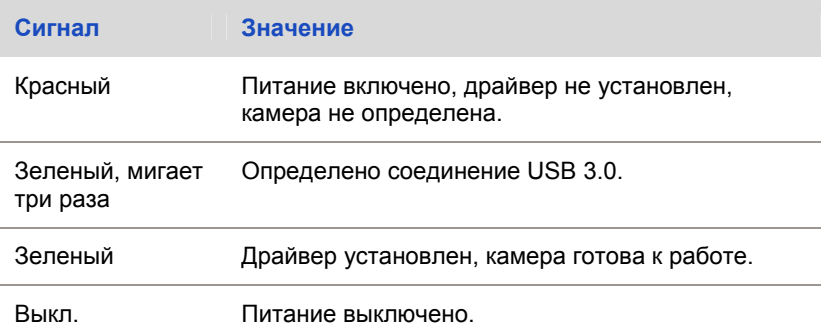

# **6 Установка программного обеспечения и драйверов**

# **6.1 Установка программного обеспечения ZEN и драйверов**

#### **Предварительные условия** Для получения изображений при помощи цветной камеры Axiocam 105 на компьютере вы должны установить программное обеспечение **ZEN**. Необходимое программное обеспечение имеется на поставляемом DVD. Драйверы камеры будут установлены автоматически во время установки программного обеспечения.

 Перед установкой программного обеспечения и драйверов необходимо подключить камеру к компьютеру (см. раздел «Подключение камеры к компьютеру»).

#### **Порядок действий 1** Установите программное обеспечение в соответствии с руководством по установке, поставляемым вместе с программным обеспечением.

- **2** В процессе установки вам будет предложено установить драйверы камеры. Продолжайте процесс установки путем подтверждения поступающих сообщений.
- **3** После установки перезагрузите ваш компьютер.
- **4** Проверку правильности установки драйвера можно проверить при помощи диспетчера устройств.

Вы установили программное обеспечение и драйверы камеры. Теперь вы можете начать получать изображения при помощи вашей камеры.

# **7 Получение изображений**

# **7.1 Введение**

Камера AxioCam 105 представляет собой цифровую камеру высокого разрешения для цветных изображений. Она предназначена для использования в световой микроскопии для общего наблюдения, повседневного использования и простых задач с достаточным количеством света. Камера хорошо приспособлена для микроскопии материалов или получения изображений микроскопических образцов с искусственной или нативной окраской. Ввиду ее малого размера камера также хорошо подходит для использования в ограниченном пространстве.

# **7.2 Получение первого изображения в ZEN**

Данный раздел поможет вам получить ваше первого изображение при помощи программного обеспечения ZEN.

- **Предварительные условия** Подключить камеру микроскопа к вашей системе и выполнить конфигурацию.
	- Запустить программное обеспечение.
	- Выполнить конфигурацию компонентов микроскопа (например, объектива, адаптера камеры), а также автоматическое или ручное масштабирование.
	- Открыть вкладку **Camera (Камера)** (только ZEN lite) или **Locate (Местоположение).**
	- Найти вашу камеру микроскопа в разделе **Active Camera (Активная камера).** При отсутствии выбрать камеру из списка.

#### **Порядок действий 1** Расположите ваш образец на микроскопе и отрегулируйте микроскоп так,

- чтобы увидеть сфокусированное изображение через окуляр микроскопа. **2** Убедитесь, что ваш микроскоп настроен на передачу изображения на
- камеру (например, установите регулятор на **50% camera (50 % камера**) и **50% eyepieces (50 % окуляр)**).
- **3** Нажмите на кнопку **Live (Прямая передача).**

Активируется режим **Live Mode (Режим прямой передачи).** Сигнализатором режима **Live Mode** будет зеленый сигнал или заштрихованная вставка в панели документа. В **центре экрана** вы увидите изображение прямой передачи камеры. По умолчанию изображение прямой передачи имеет перекрестие для помощи при работе с образцом. В разделе «Оптимизация настроек изображения прямой передачи» вы научитесь оптимизировать отображение изображения прямой передачи.

**4** Нажмите на кнопку **Set Exposure (Установить выдержку).**

Выдержка определяется и устанавливается автоматически.

#### i **Информация**

Если вы не видите сфокусированное изображение, то выполните повторное фокусирование образца на микроскопе. В качестве дополнительного средства вы также можете использовать панель фокусирования. Откройте контекстное меню в **центре экрана** при помощи правой кнопки мыши. Выберите **Focus Bar (Панель фокусирования).** Панель фокусирования отобразится.

#### **5** Нажмите на кнопку **Snap (Захват).**

Теперь вы успешно получили ваше первое изображение при помощи **ZEN blue**. Сохраните изображение в файловой системе при помощи меню **File | Save as (Файл | Сохранить как).** 

# **8 Поиск и устранение неисправностей**

## **8.1 Программное обеспечение**

#### **8.1.1 Камера не появляется в меню выбираемых камер.**

- Убедитесь, что вы подключили камеру и установили программное обеспечение и драйверы в соответствии с указаниями данного руководства.
- Убедитесь, что программное обеспечение и драйверы установлены на правах администратора. При необходимости переустановите драйвер на правах администратора.

#### **8.1.2 Отсутствует изображение камеры на экране.**

- Проверьте настройки светового пути микроскопа.
- Горит ли светодиод состояния при включении камеры? Если нет, проверьте кабельные подключения между камерой и компьютером.
- Выполните перезагрузку камеры.
- Выполните автоматическое измерение выдержки.
- Проверьте настройки отображения для изображения прямой передачи.
- Проверьте апертурную диафрагму микроскопа.
- Проверьте положение расщепителя луча между окуляром и ТВ-портом.

### **8.1.3 Цвет изображения не соответствует тому, что видно через окуляр.**

- Проверьте баланс белого и повторите данный процесс при необходимости.
- Проверьте настройки цветовой температуры монитора. При необходимости уменьшите значение до минимального (обычно оно составляет 5200 К).

### **8.2 Аппаратное обеспечение**

#### **8.2.1 Нестабильная реакция камеры или замедленное время отклика низкая.**

- Обычно скорость работы камеры зависит от производительности компьютера. Убедитесь, что аппаратное обеспечение компьютера и его настройки оптимальны для передачи больших данных.
- Проверьте подключение камеры к карте интерфейса USB 3.0 (а не к порту USB 1 или USB 2) на компьютере.
- $\blacksquare$  Убедитесь, что к карте интерфейса USB 3.0 больше не подключены другие устройства. Это может повлиять на снижение скорости порта USB 3.0.

# **9 Техническое обслуживание**

# **9.1 Оптическая система**

Внутренние оптические компоненты камеры должны быть всегда защищены. При отсутствии объектива или ТВ-адаптера с оптическими компонентами, подключенных к камере посредством крепления

C-mount, датчик и инфракрасный светофильтр камеры должны быть защищены при помощи защитной крышки.

# **9.2 Чистка инфракрасного светофильтра или защитного стекла**

Загрязнение инфракрасного светофильтра или защитного стекла имеет негативное воздействие на качество конечного изображения (черные точки и затемнения на изображении). При наличии сухой пыли на передней части инфракрасного светофильтра ее можно удалить при помощи мягкой щетки или ткани. Использование чистящей жидкости для оптических устройств/линз применимо только для чистки ИК светофильтра. Для чистки ИК светофильтра не используйте водопроводную воду.

# **10 Утилизация и повторное использование**

### **10.1 Утилизация и повторное использование**

Данная продукция разработана, испытана и произведена в соответствии с применимыми нормативными актами и директивами по защите окружающей среды Европейского союза.

- Данная продукция и ее принадлежности соответствуют директивам ЕС 2002/95/EC («Ограничения на использование опасных материалов в производстве электрического и электронного оборудования») и 2002/96/EC (Директива ЕС об утилизации электрического и электронного оборудования), поскольку данные директивы применимы к данном продукции.
- $\blacksquare$  Компания Carl Zeiss также определила процессы утилизации и повторного использования в соответствии с указанными директивами ЕС.
- Для получения более подробной информации об утилизации и повторном использовании продукции обратитесь в отдел продаж/сервисного обслуживания компании Carl Zeiss.
- Утилизация данной продукции не должна осуществляться вместе с бытовыми или городскими отходами. В случае перепродажи продавец должен проинформировать покупателя о необходимости утилизации продукции надлежащим образом.

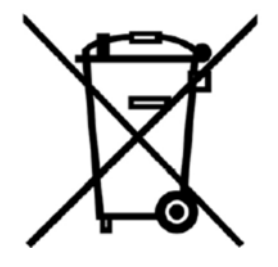